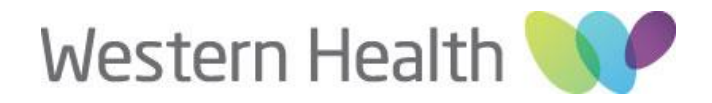

## **Setting Up Outlook on your Android Device**

The below steps are to assist you in setting up your Outlook on your Android device post Active Directory migration. This process will be similar to the previous process, the only difference being, the change of domain from 'WHCN' to 'WHS'. Completing this process will allow you to continue accessing your emails via your Android device.

Adding Western Health email on android phones for migrated users:

1. Go to *Settings* -> Click on *Accounts and backup*

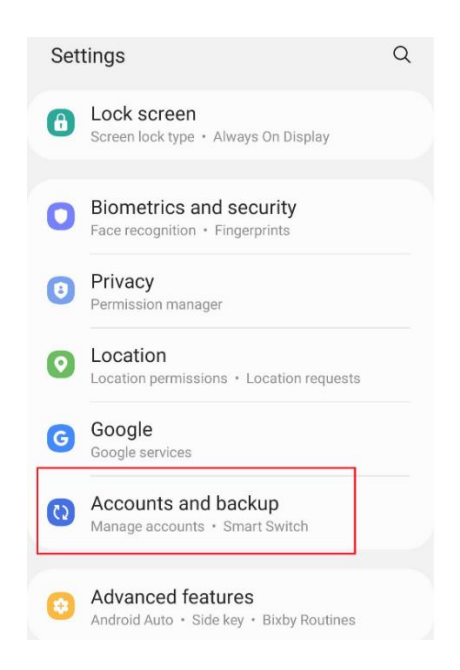

2. Click on *Manage accounts*

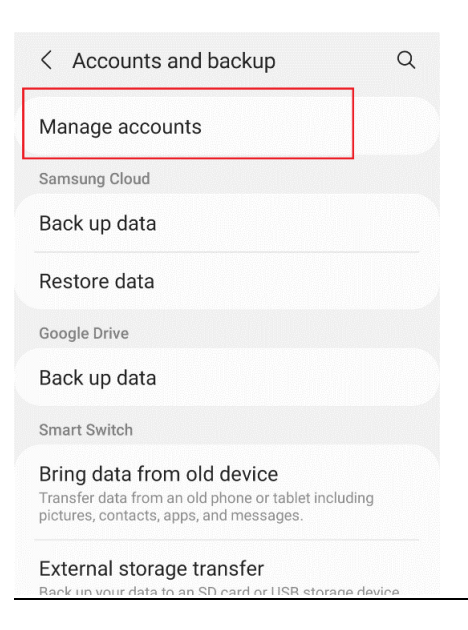

## 3. Click on *Add account*

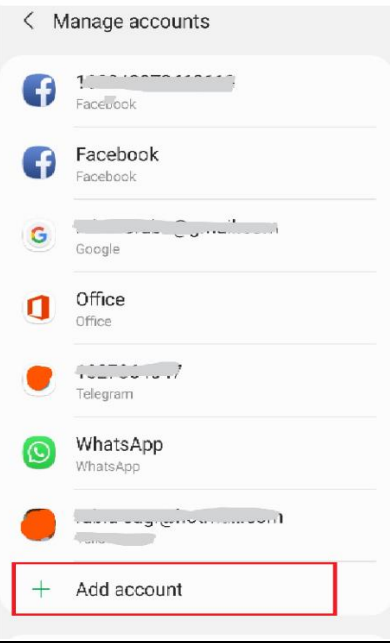

4. Then click on *Outlook* 

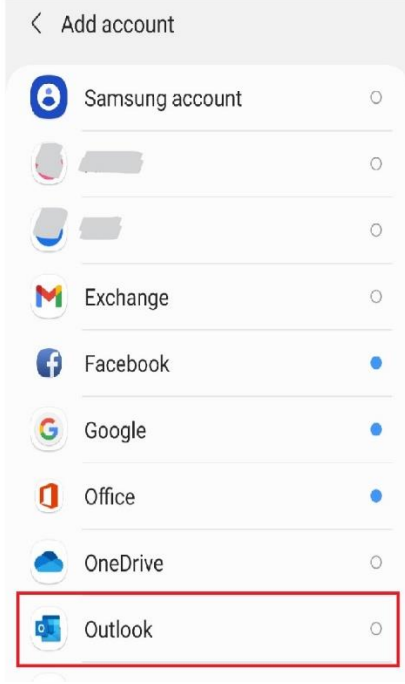

5. Type your *Western Health email address* and click *Continue*

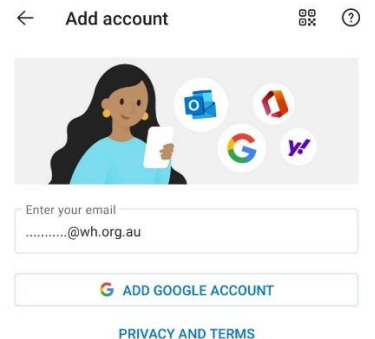

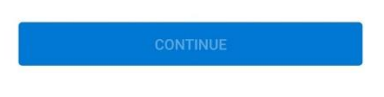

6. On the following page, please populate the fields as such:

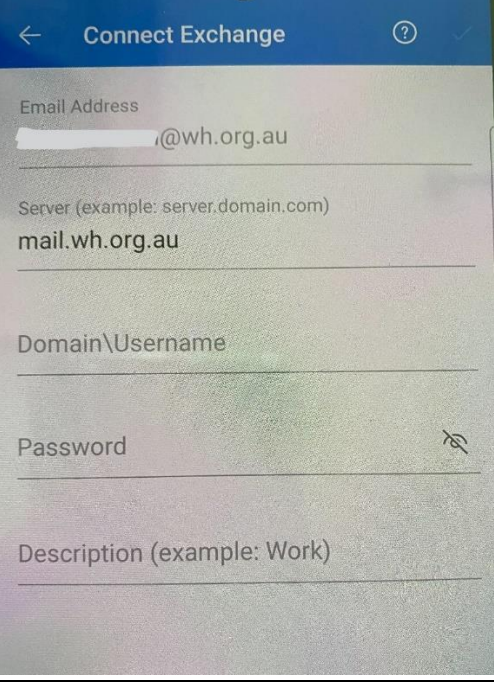

- **Email**: *Your WH email address will already be populated here*
- **Server**: *mail.wh.org.au*
- **Domain**: *whcn\username*
- **Description**: *Work email*

Once the above fields have been populated, then click on the Tick on the top right hand corner and your Western Health email setup has now been completed.